# **Transcripts**

The *Professional Development Record* link is where you can review the amount of credit(s) you received from professional development events.

Sign in to your existing account:

• Select the *Sign In* Button on the Professional Development screen

• Select the *Professional Development Record* link to review the amount of credit(s) received, and to view/ manage your transcripts

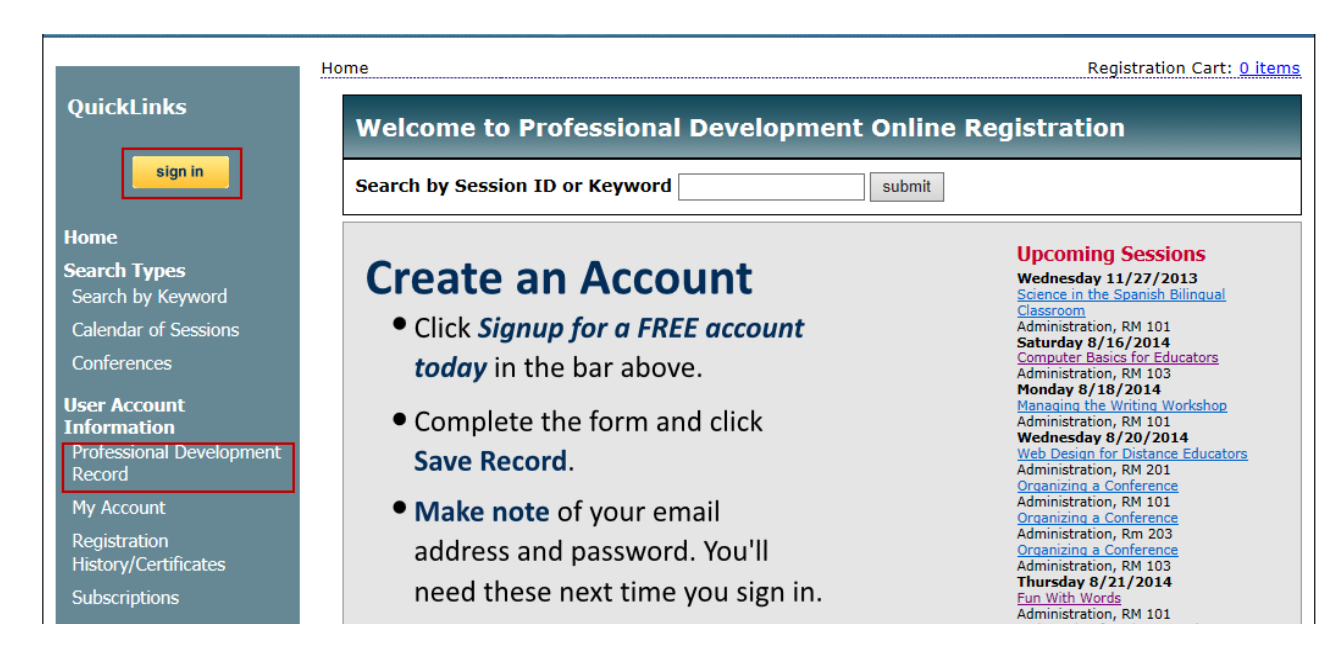

## The **Professional Development Record** page is separated into the **Official Record** and the **Personal Record** sections.

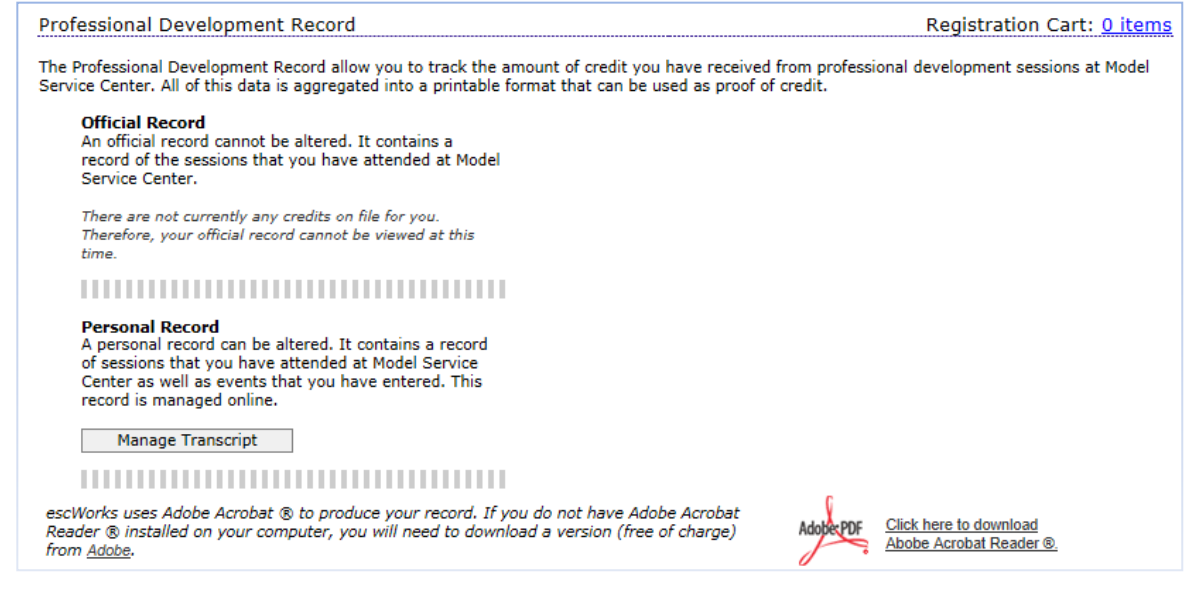

# **Official Record**

The **Official Record** is a review of all of the sessions you *have attended*. The transcripts are grouped by events taken within each school year.

To review an Official Record transcript for a given year:

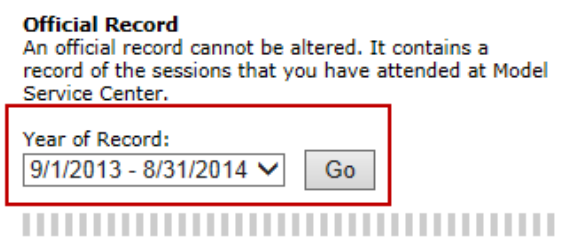

- Select the desired **Year of Record** from the dropdown box
- Click *Go*
- The File Download window will open

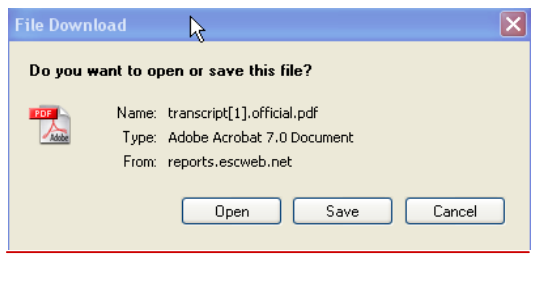

Do you want to open or save Official Transcript..pdf from reports.escworks.net?

- Select *Open* to open the PDF file
- Select *Save* to save the file to your computer
- Select *Cancel* to cancel this action.

Open

Save

 $\vert \cdot \vert$ 

Cancel

 $\times$ 

The Official Transcript will look similar to the example below:

#### **Region 4 Education Service Center**

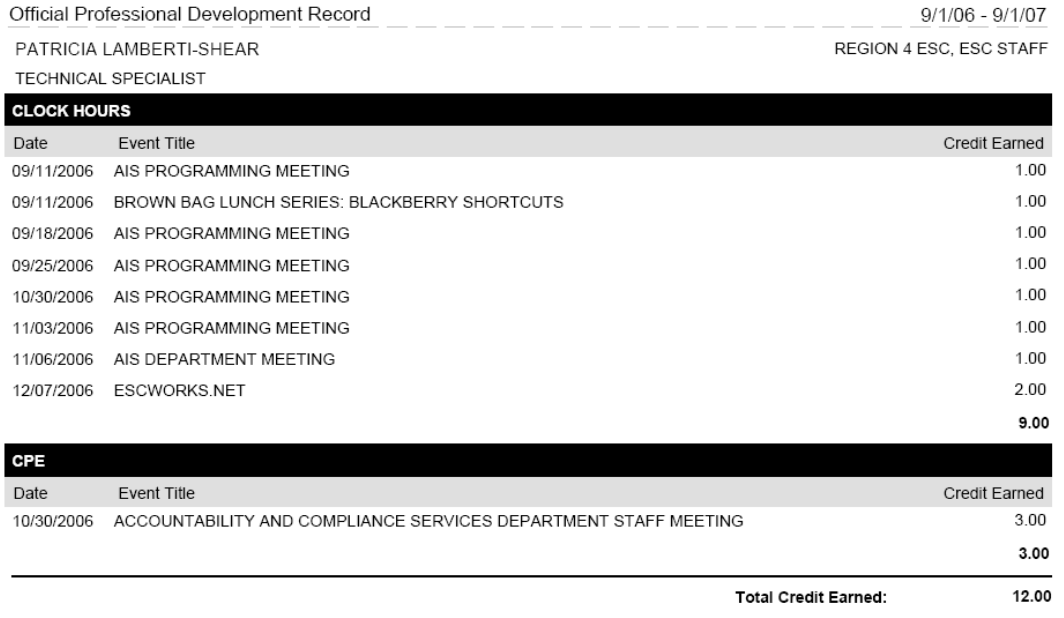

Select File and Print to print the official transcript.

Please contact the system help desk for assistance if there are discrepancies on your transcript. You may have a duplicate account in the system.

## **Personal Record**

The **Personal Record** is a tool that can be used to create an unofficial log of events that were attended by you that but were not recorded in the Professional Development website.

To create a **Personal Record** entry:

• Click on the *Manage Transcript* button

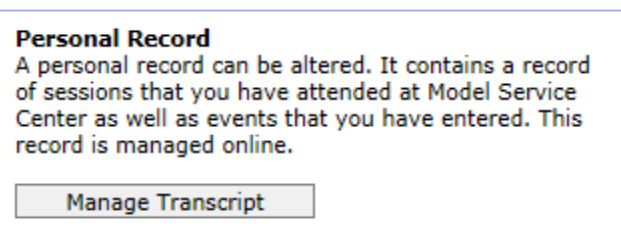

- Enter the title of the outside meeting/event
- Select the date from the calendar icon
- Select the appropriate credit type from the dropdown menu
- Enter in a credit name if credit type of other was selected
- Enter the amount of Credit Earned
- Click *Add Credit*

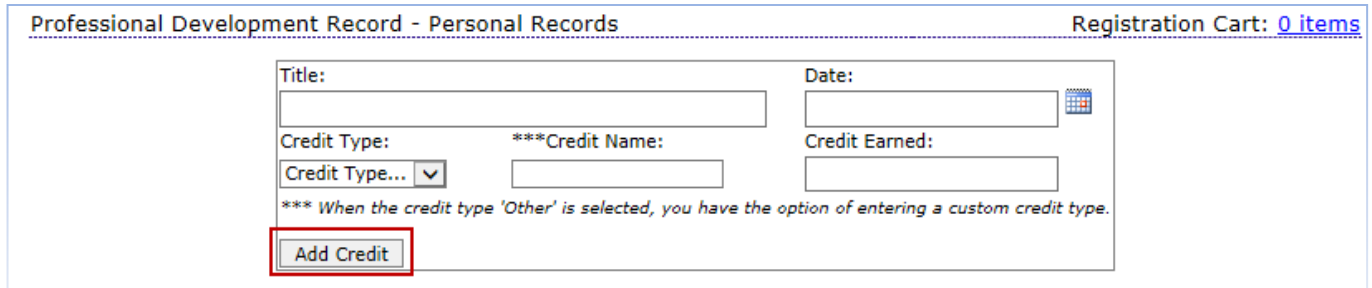

## Once records have been added, they will display in the window underneath the entry screen:

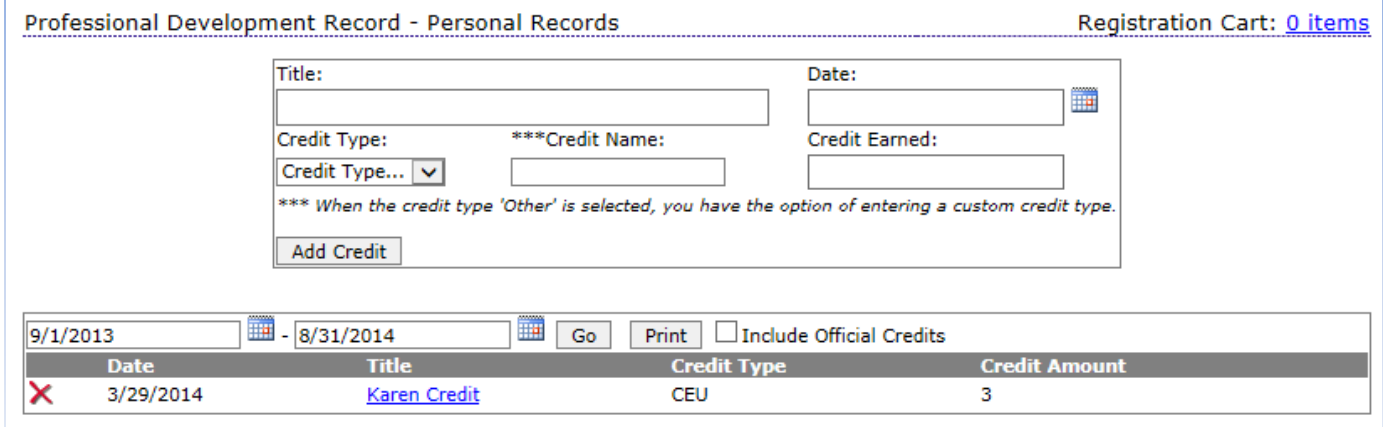

To delete an entry:

- Click the red *X* next to the to the event to be deleted
- Click *OK* on the message: Are you sure you want to delete this credit?

To edit an entry:

- Click the name of the event
- Make the revisions on the screen
- Click the *Save Credit* button

# **Reviewing Transcript Entries**

- Use the date range fields to enter a Date range search for entries that were held within that date range
	- o Click *Go* to see only those entries for that date range
- Select the *Print* button to print the entries listed in the screen
- Check the **Include Official Credits** box to generate a report that includes the Official Credits and the credits entered in the Personal Record.

Professional Development Record - Personal Records<br>
Frofessional Development Record - Personal Records

Registration Cart: 0 items

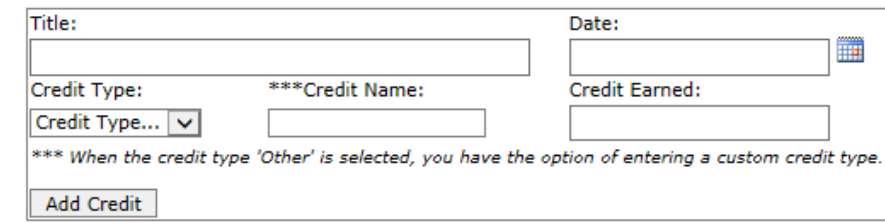

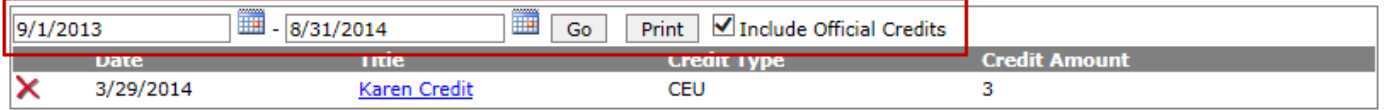